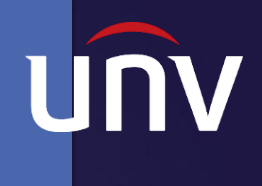

# 유니뷰 NVR 매뉴얼

#### **UNV Better Security, Better World.**

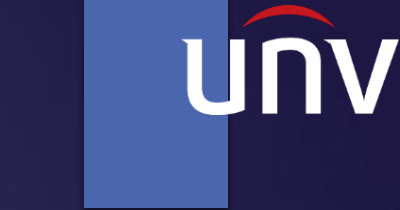

#### ■ 유니뷰 NVR 초기 설정

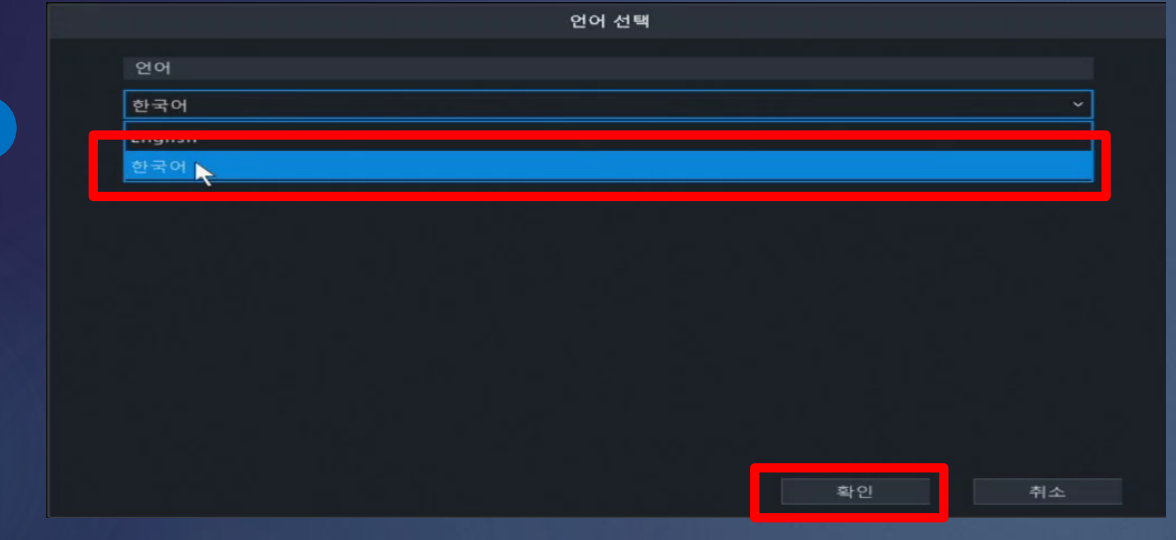

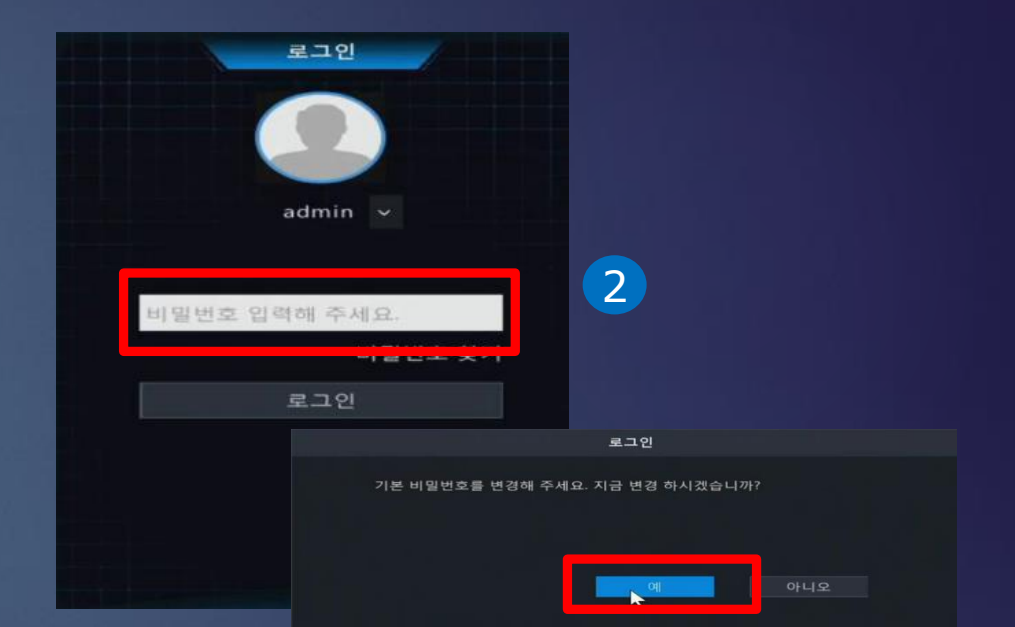

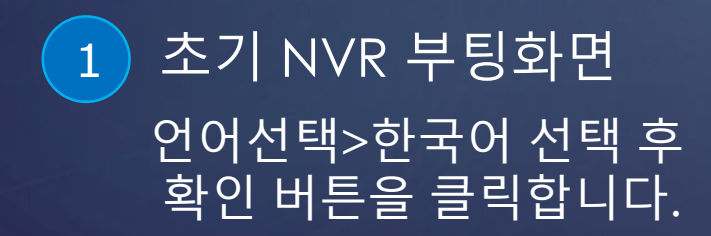

1

 $\overline{2}$ ) 초기비밀번호 입력

초기비밀번호: 123456 입력 후 , 기존 비밀 번호을 변경하기 위해 "예" 버튼을 클릭합니 다.

#### ■ 유니뷰 NVR 초기 설정

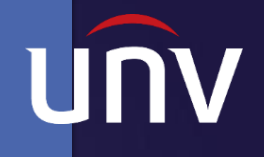

#### 비밀번호 변경  $\left(1\right)$ 사용자 이름 이전 암호 \*\*\*\*\*\* 비밀번호 \*\*\*\*\*\*\*\*\* 확인 \*\*\*\*\*\*\*\*\*  $\Box$  이메일 비밀번호를 재설정할때 E-mail 수소를 사용하는것을 권장합니다.

#### **1** 비밀번호 변경

이전 암호(123456)를 입력후 새 비밀번호 (영문+숫자+특수문자) 와 분실 시 받으실 이메일 주소를 입력합니다.

확인

취소

#### Uniview 개인 정보 보호 정책

Introduction

Uniview Technologies highly emphasizes protection of users' personal information and privacy, and to this end we established this Privacy Policy to inform users how their information is collected, used, shared, stored, and protected. With this Privacy Policy, you will get to know the ways of processing your personal information by us. This Privacy Policy is closely related to the use of products and/or services of Uniview Technologies by you. and you shall carefully read and fully understand this Privacy Policy, and make proper choices based on your judgment accordingly before you use any products and/or services of Uniview Technologies. You should stop using any products and/or services of Uniview Technologies immediately if you disagree with any content in this Privacy Policy. The use of any product and/or service of Uniview Technologies by you will be considered that you agree and fully understand entire content of this Privacy Policy. ("Uniview Technologies" and "we/us' referred to hereinafter all represent "Zheijang Uniview Technologies Co., Ltd.")

I. The Scope of Information Collection

Personal information and non-personal information of the user, resident and vourself may be collected by us when products and/or services of Uniview Technologies are used by you

Personal information refers to any information that relates to the certain natural person and that may be used to identify the certain natural person when combined with other information, including but not limited to name, gender, date of birth, domicile, telephone number, E-mail address, mailing address, payment information, and personal video content

Non-personal information refers to, other than personal information, data that no direct connection to any specific person may be determined by solely relying on such data, such as profession, language, zip code, area code, serial number, URL, automatically recorded access data (e.g. type of browser, domain name, times of web referral webpage IP address

개인정보 동의에 체크한 후 확인 버튼을

 $\boxdot$  위의 내용을 모두 읽고 동의합니다

2 개인정보 동의

클릭합니다.

#### 종료 이전 다음 **1** 마법사 시작\_시간 설정 2 마법사 시작\_네트워크 설정 기본값 (UTC +9:00) 서울 선택 "다음" 클릭 DHCP 사용에 체크후 마법사 종료

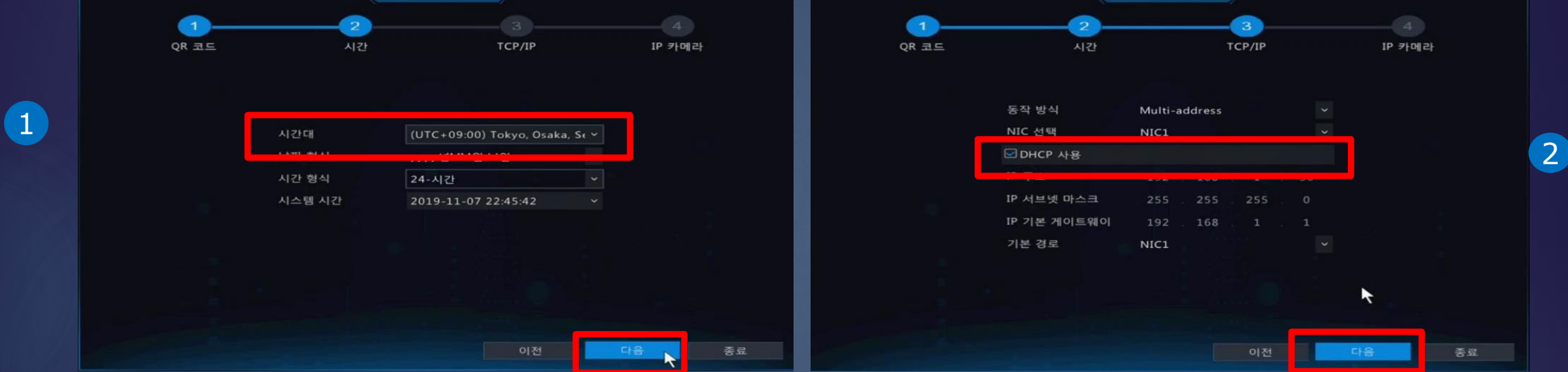

마법사

#### ■ 유니뷰 NVR 초기 설정

마법사

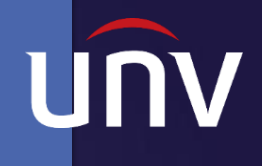

#### ■ 유니뷰 NVR 메뉴 설정

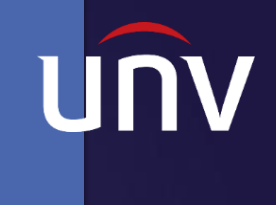

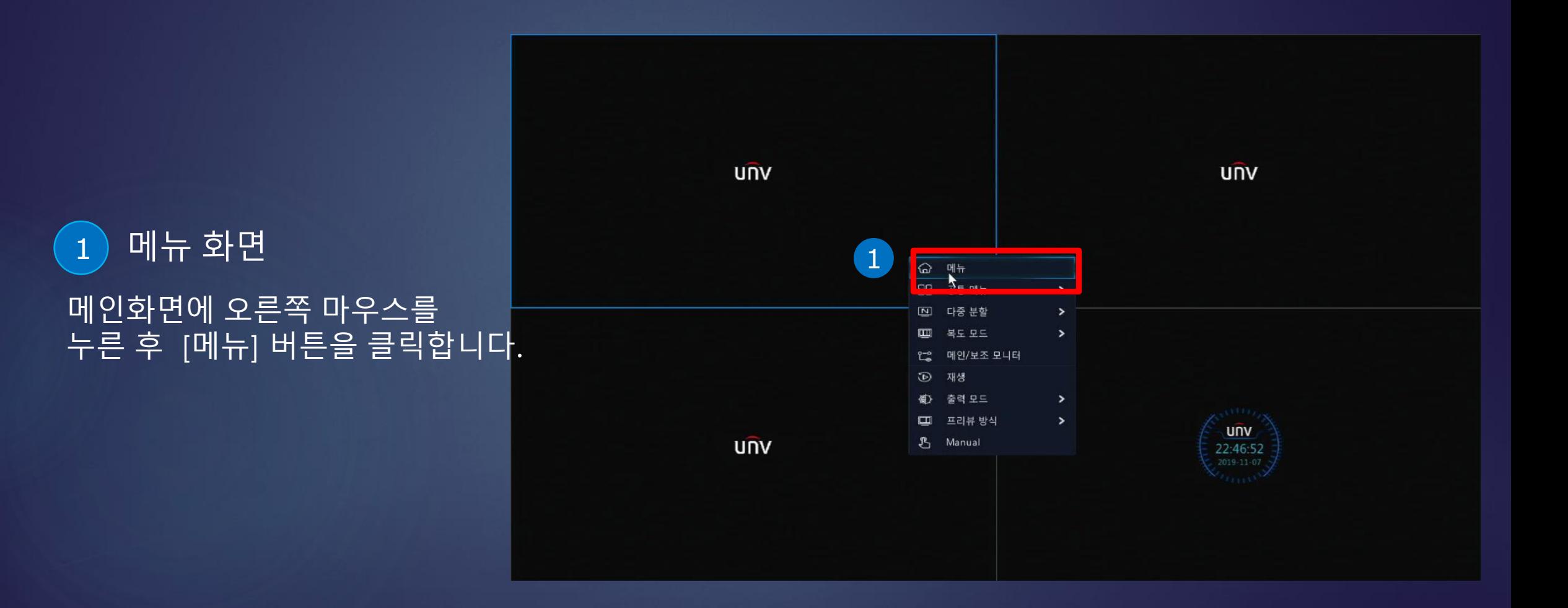

#### ■ 유니뷰 NVR 메뉴 설정

1

 $\Box$ 카메리

 $\bigotimes$ 

관리

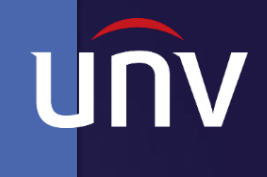

#### $\bigoplus_{\mathsf{H} \subseteq \mathsf{R}^{\pm}}$  $\left( 1\right)$  네트워크 P2P 설정 메뉴 ► 네트워크 ►기본  $\textcolor{blue}{\textcircled{\small{E}}}\hspace{-0.5ex}\textcolor{blue}{\textcircled{\small{E}}}\hspace{-0.5ex}$ ► EZCloud ►[EZ클라우드 사용] 백업 에 체크 후 적용 버튼을 클릭  $\ominus$ 저장 장: 합니다.  $\frac{\triangle}{2^{\frac{3}{2}}}$

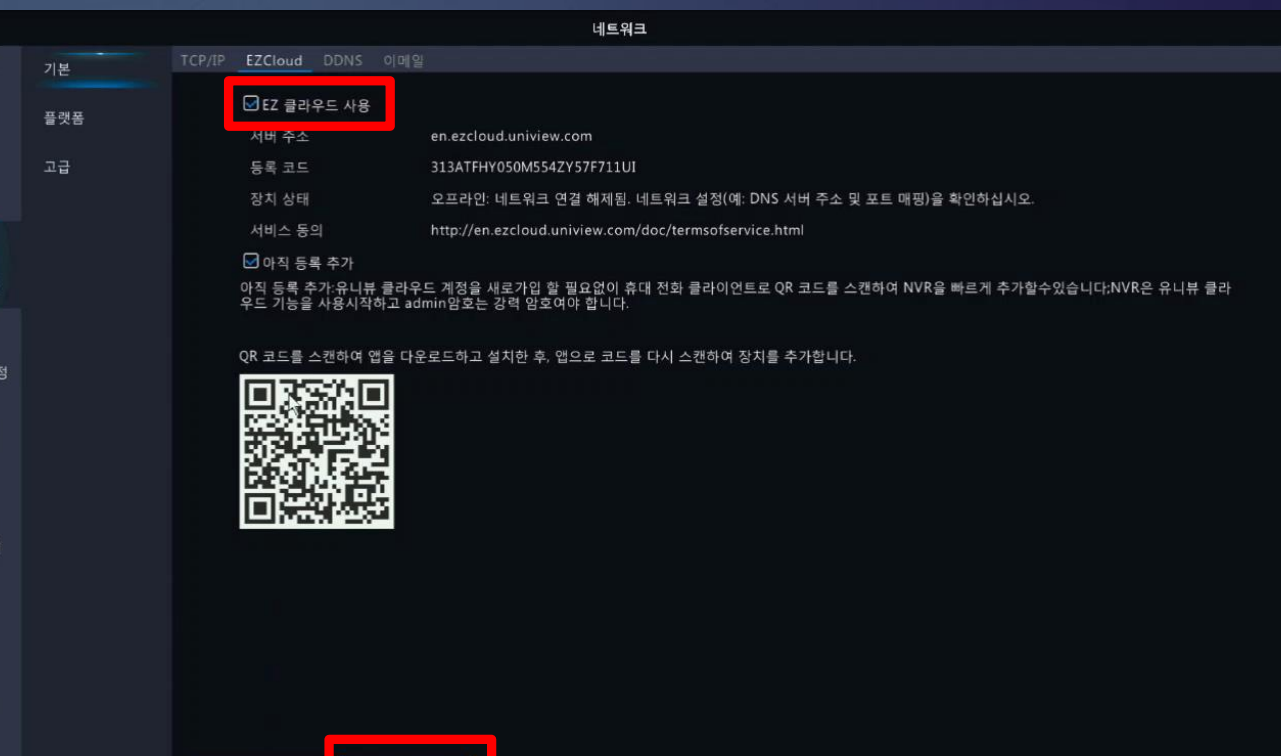

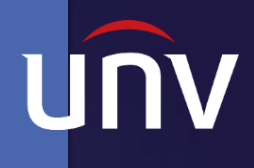

# ■ 유니뷰 어플 회원가입\_EZView

1

1 어플 설치 -휴대폰 스토어에 "EZView "를 검색하여 해당 어플을 다운로드 합니다.

2 어플 실행 -사용자 회원가입을 진행합니다.

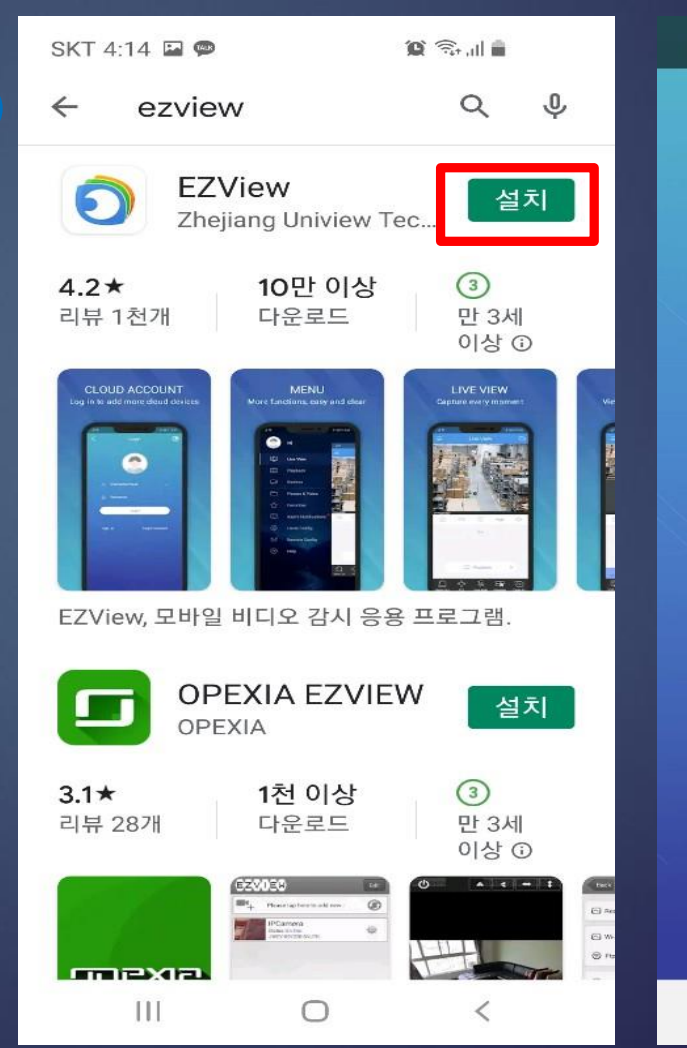

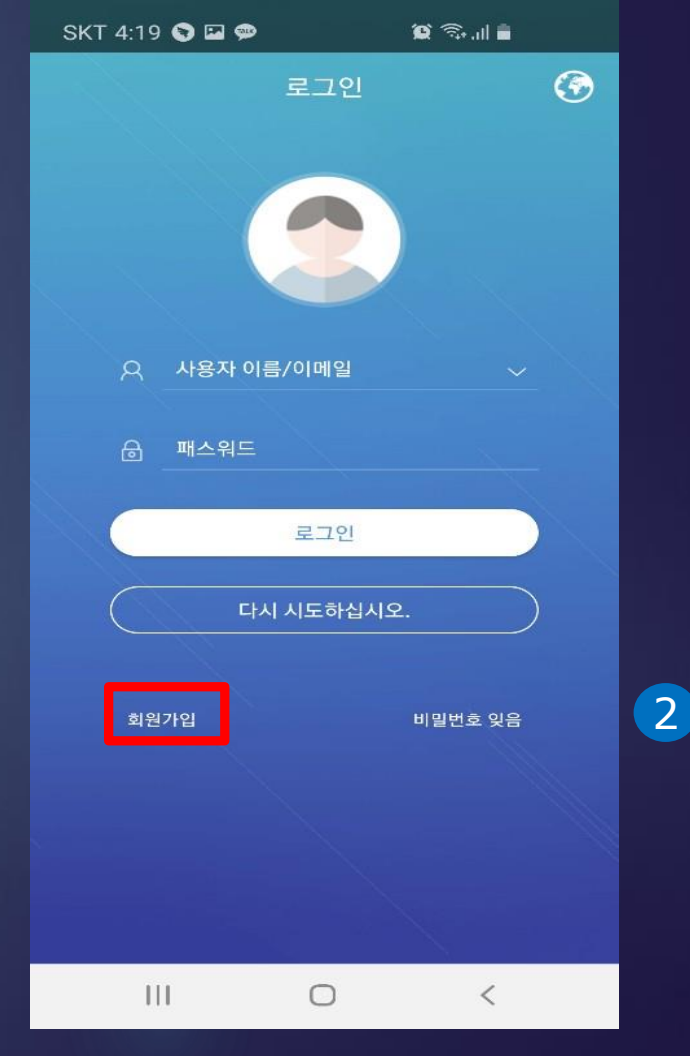

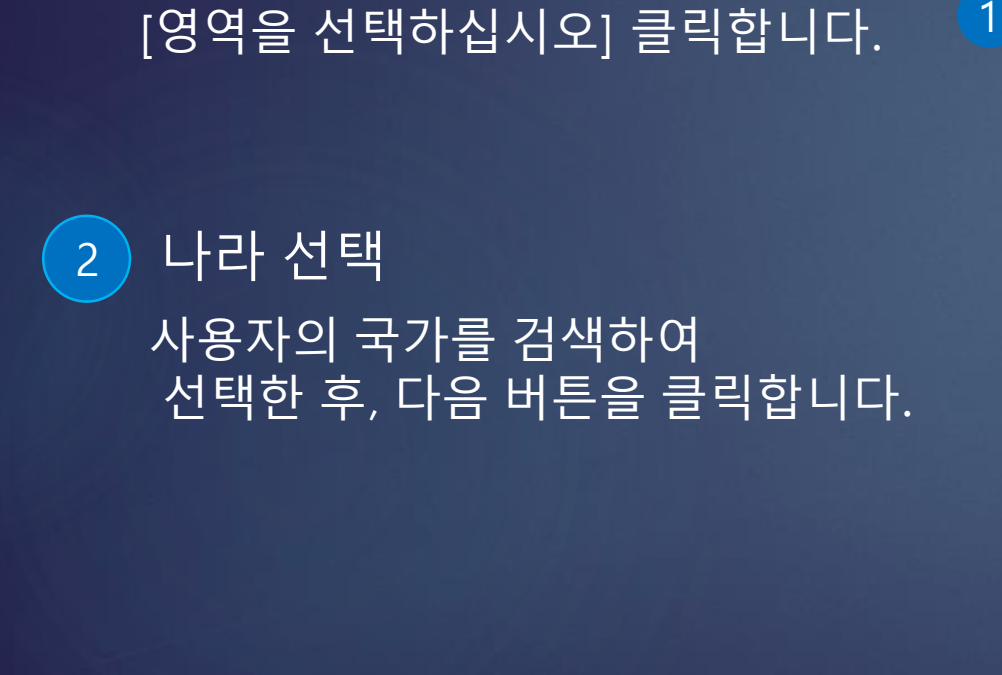

1 영업 선택

SKT 8:52 **Φ**  $\mathbf{C} \otimes \mathbf{C}$  $\mathbf{Q} \otimes \mathbf{I}$ SKT 8:52 2 <sup>0</sup> 2 $\overline{\left\langle \right\rangle }$ 회원가입  $Q$  gg  $\times$ 현재 영역 South Korea  $\Delta$ 영역을 선택하십시오.  $\geq$ Afghanistan  $\mathsf A$  $\mathsf{B}$ Albania  $\mathbf{C}$ 등록 후 영역은 변경할 수 없습니다. D Algeria E  $F$ American Samoa G 다음 H Andorra  $\mathbf{I}$  $\mathsf{J}$ Angola  $\mathsf K$  $\mathbf{L}$ Anguilla  $M$ N Antarctica  $\circ$  $\mathsf{P}$ Antigua and Barbuda  $\mathsf{Q}$  ${\mathbf R}$ Argentina  $\mathsf{s}$  $T$ Armenia  $\mathbf{u}$ Aruba  ${\mathsf V}$ w Australia  $\mathbf{x}$ Y Austria Z  $\bigcirc$  $\mathbf{III}$  $\,<\,$  $III$  $\bigcirc$  $\langle$ 

#### ■ 유니뷰 어플 회원가입\_EZView

1

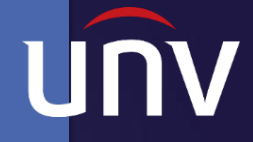

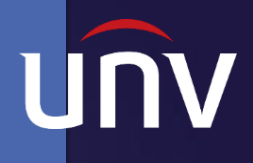

# ■ 유니뷰 어플 회원가입\_EZView

1 본인 인증  $\overline{\circledmathrm{0}}$ 이메일 주소 입력 ②인증 클릭 ③인증번호 입력(60초이내)

 $\overline{2}$ ) 비밀번호 설정

비밀번호를 입력후 회원가입 버튼을 클릭합니다. (**TIP.** 녹화기 비밀번호와 동일하게 설정)

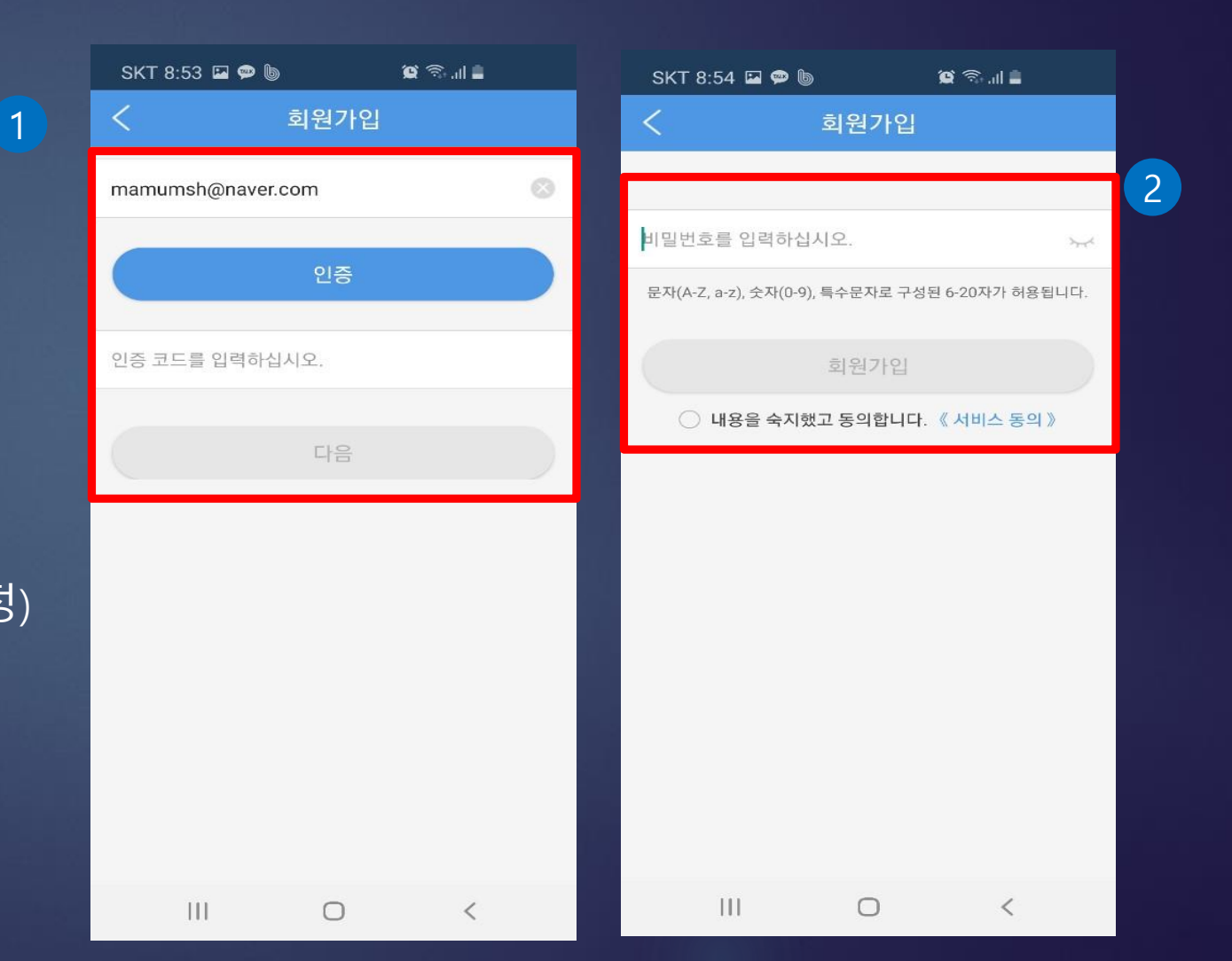

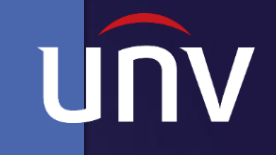

# ■ 유니뷰 어플 설정\_ P2P

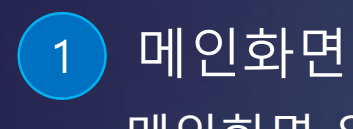

메인화면 왼쪽 상단을 클릭합니다.

2 장치  $\frac{1}{2}$ [장치] 버튼을 클릭합니다.

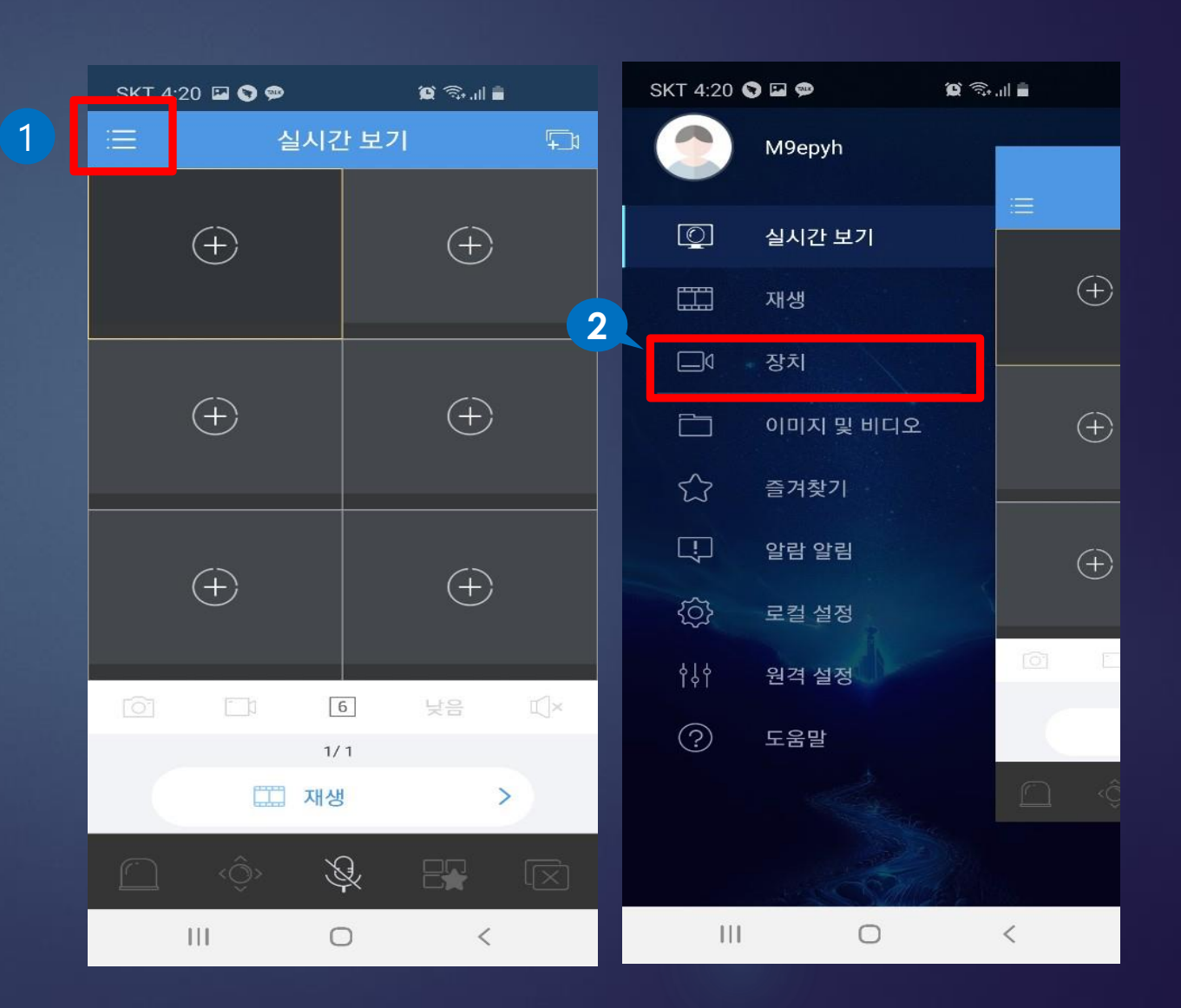

# ■ 유니뷰 어플 설정\_ P2P

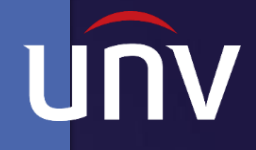

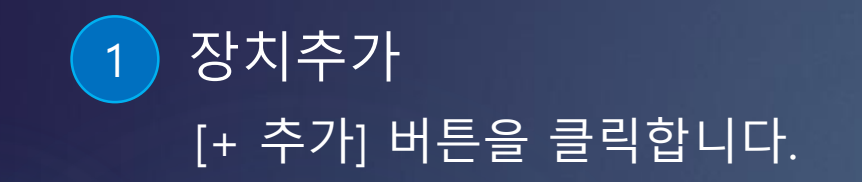

2 스캔 [스캔] 버튼을 클릭합니다.

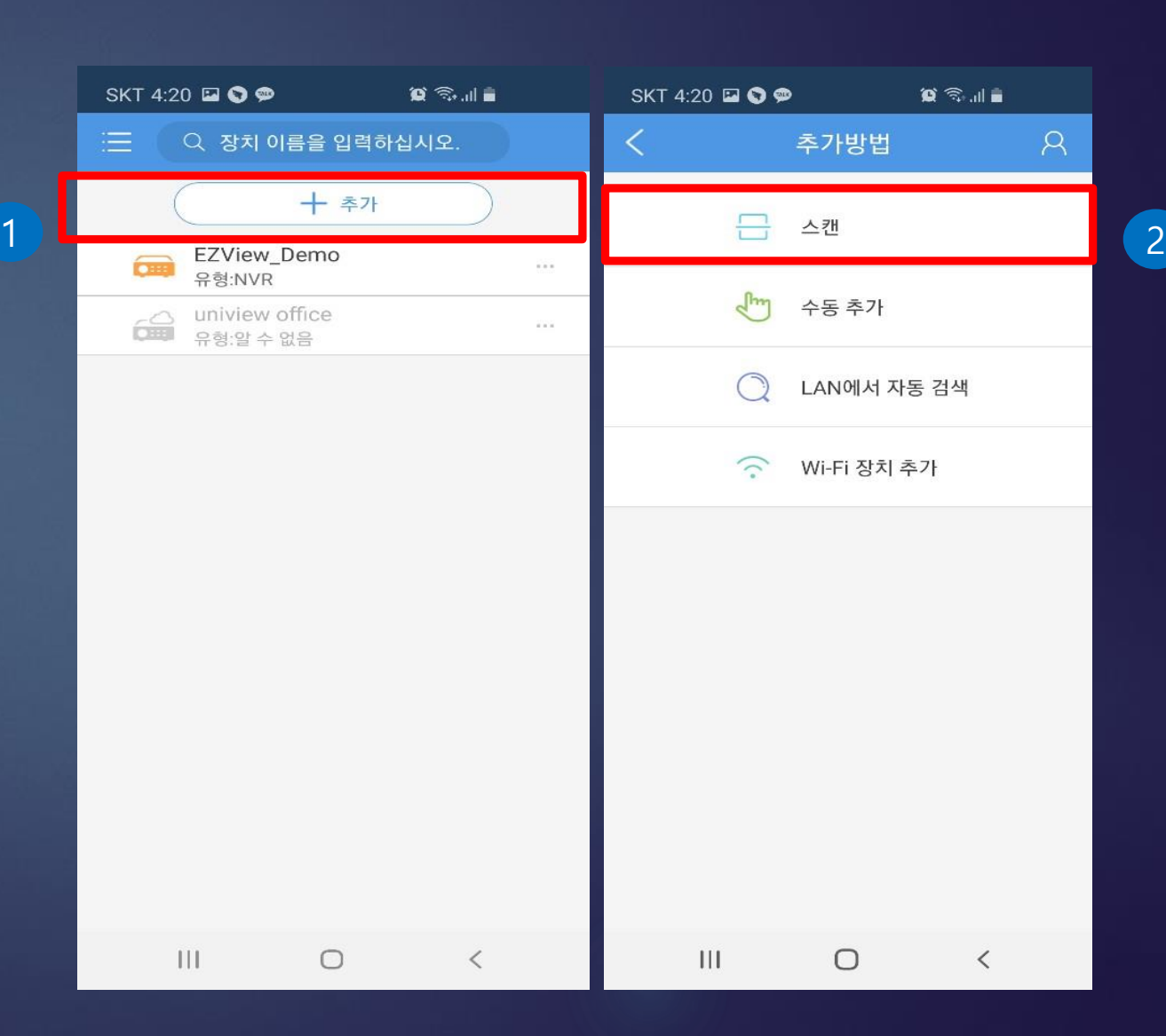

# ■ 유니뷰 어플 설정\_ P2P

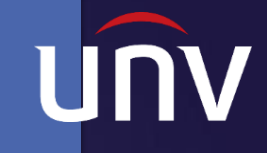

2

#### QR코드 스캔 녹화기 뒷면 QR코드를 스캔합니다.

#### 2 이름 입력

설치 장소의 이름을 입력후 하단의 [라이브 뷰 시작] 버튼을 누르면 실시간 .<br><u>회면이 보여</u>집니다.

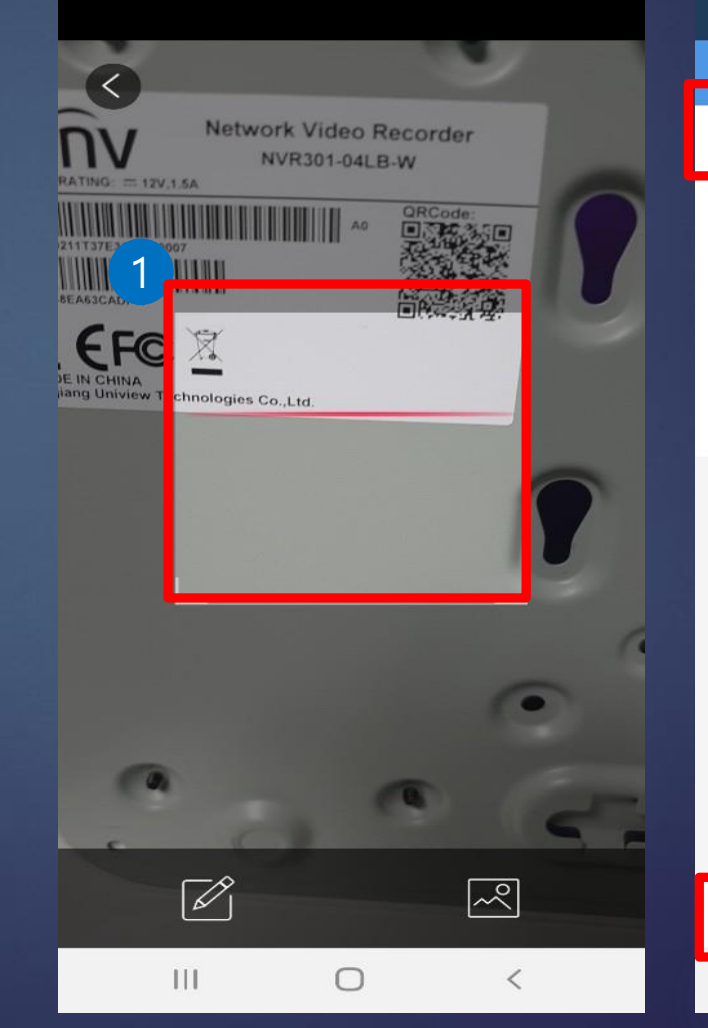

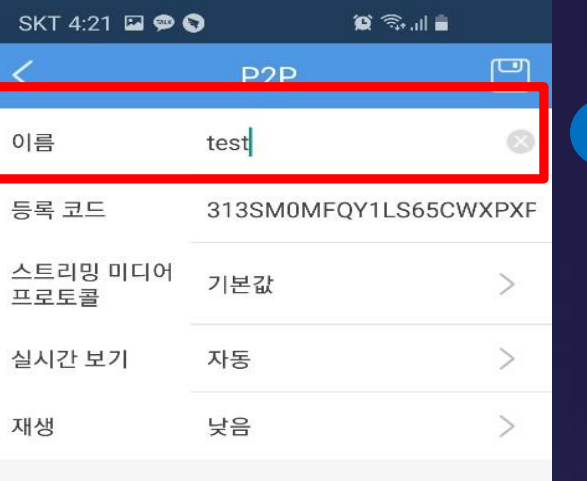

라이브 뷰 시작

 $\bigcirc$ 

 $\langle$ 

 $\mathbf{H}$ 

#### ■ 유니뷰 NVR 설정\_DDNS

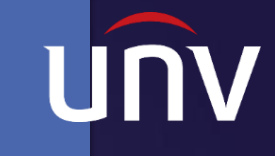

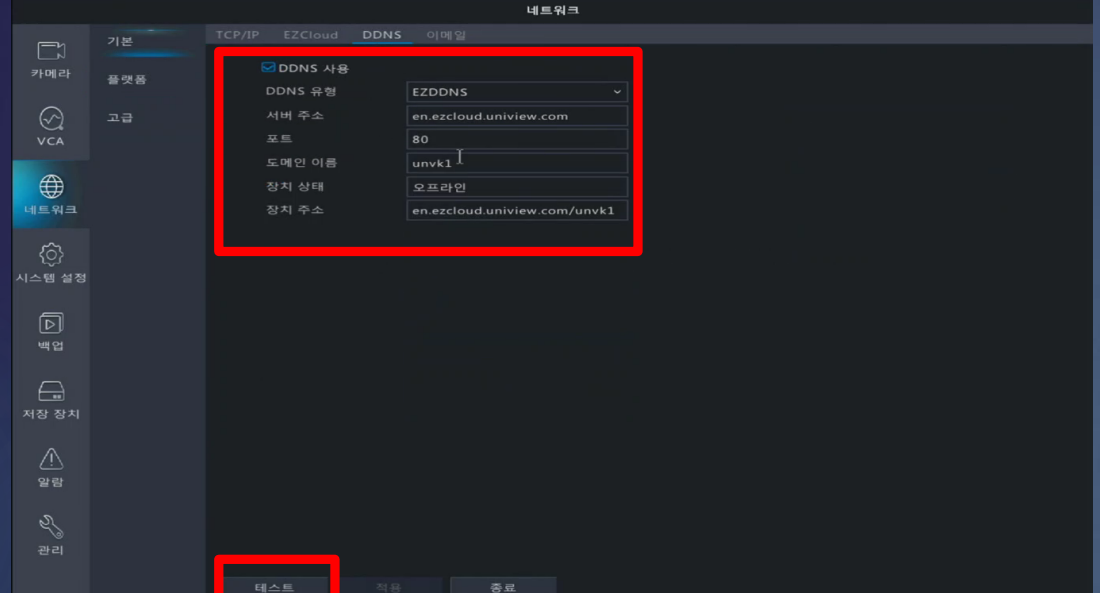

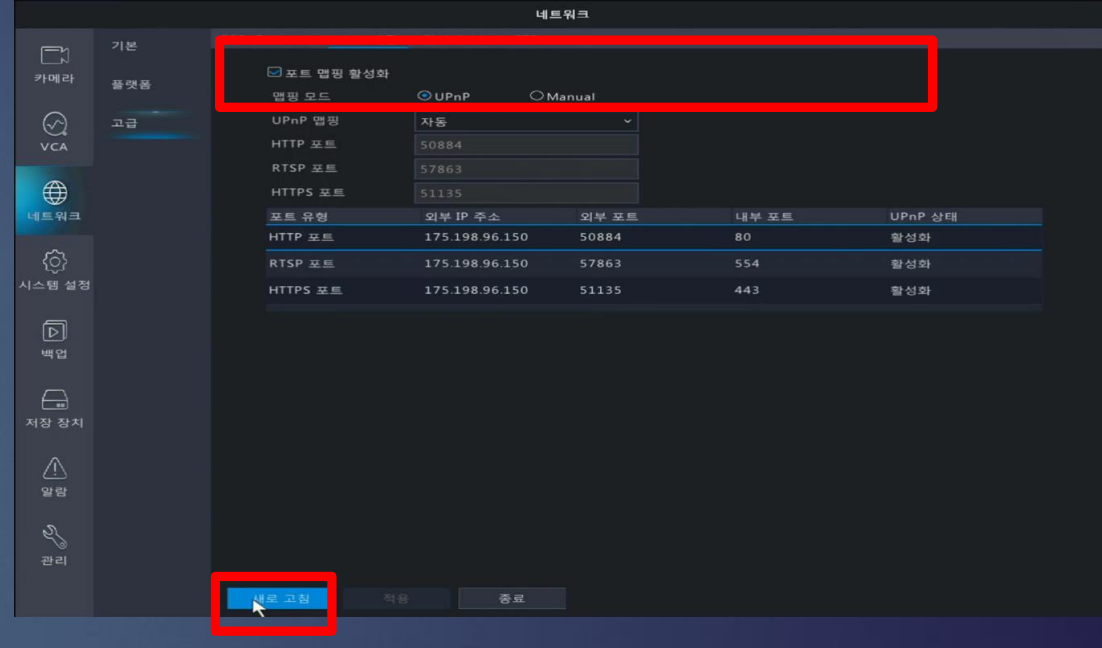

#### DDNS 도메인 입력

메뉴►네트워크►DDNS►"DDNS 사용"에 체크, "도메인 이름" 입력 후 테스트 버튼을 클릭하여 사용가능한 도메인 명을 확인합니다.

▶네트워크▶고급▶"포트 맵핑 활성화"와 UPnP맵핑의 "UPnP"에 체크후 "적용" 버튼을 클릭합니다.

2 포트 맵핑

## ■ 유니뷰 어플 설정\_DDNS

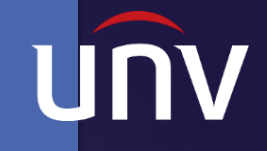

1 장치추가 +장치 추가 버튼을 클릭합니다.

2 수동추가 -수동추가 버튼을 클릭합니다.

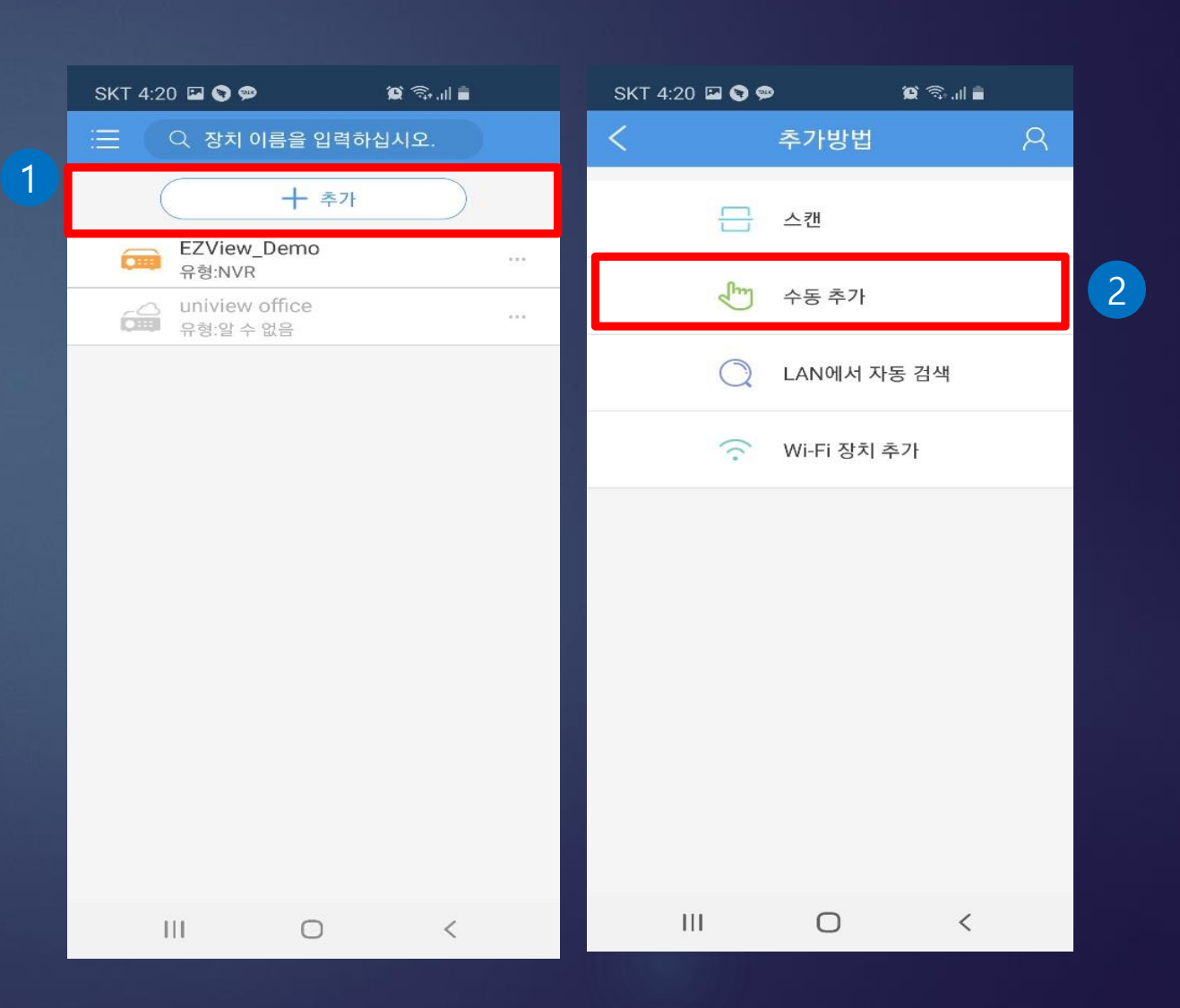

# ■ 유니뷰 어플 설정\_DDNS

1

2

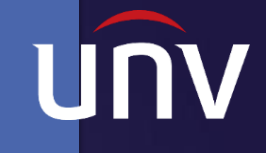

3

#### **EZDDNS**

상단 우측 EZDDNS를 클릭 후  $\overline{|\textcircled{10}}$ 름 $\overline{|\textcircled{24}}$ 지장소) ②도메인 이름 ③녹화기 비밀번호 입력합니다.

2 라이브 뷰 [라이브 뷰 시작] 버튼을 클릭합니다.

3 실시간 보기 사진과 같이 실시간 보기 화면 완료!

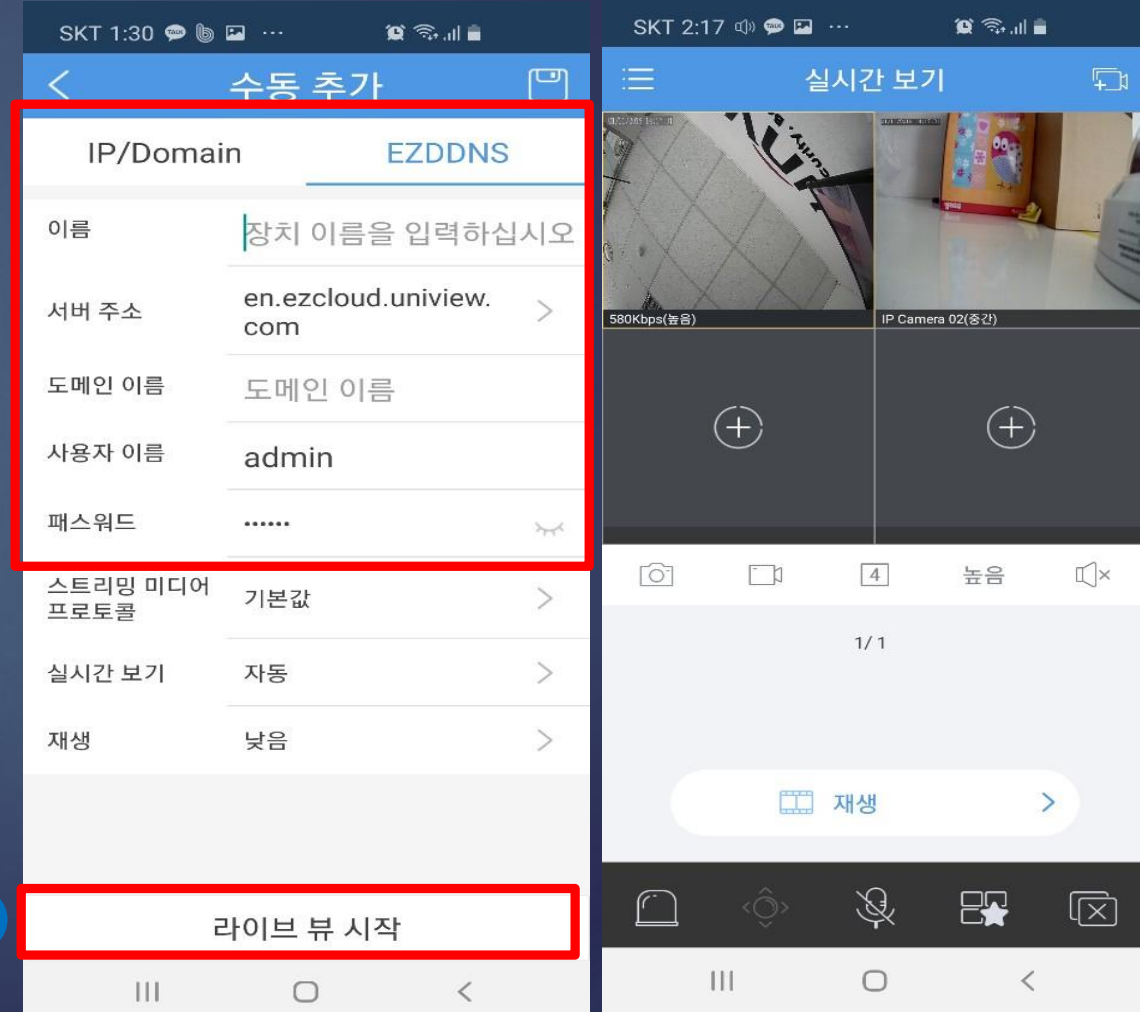

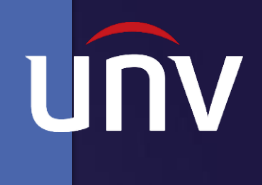

# 유니뷰 NVR 재생 설정

#### **UNV Better Security, Better World.**

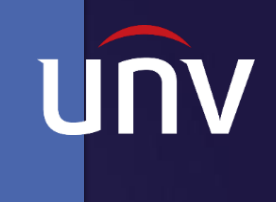

### ■ 유니뷰 녹화 스케줄 설정\_NVR

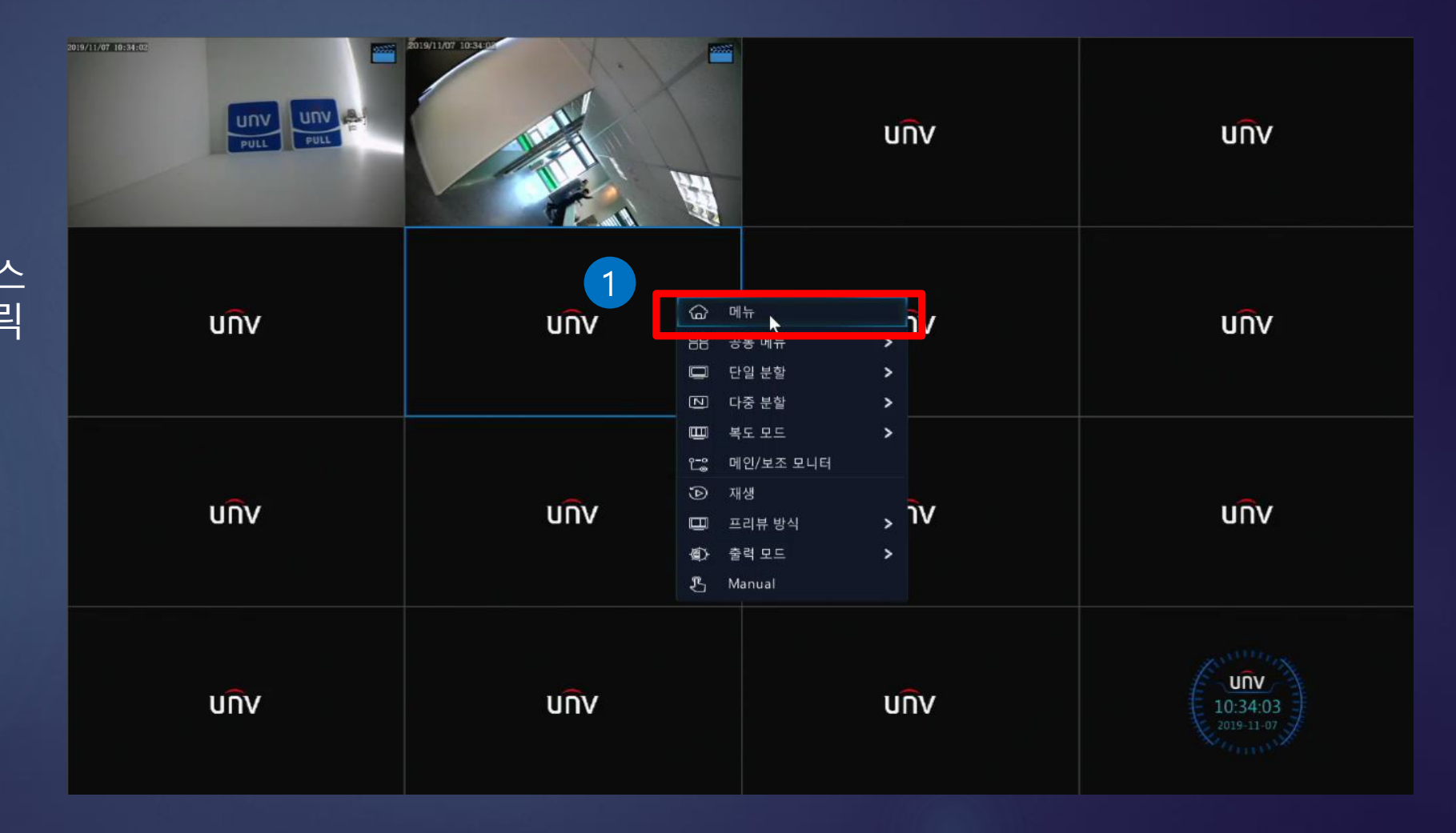

1 메뉴 메인 화면에 오른쪽 마우스 클릭 후 [메뉴] 버튼을 클릭 합니다.

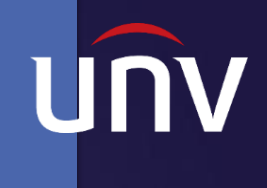

### ■ 유니뷰 녹화 스케줄 설정\_NVR

1 저장 장치 메뉴>저장장치 클릭

이벤트

2

이벤트 버튼을 클릭합니다. (움직임만 녹화할 경우)

※카메라 미 연결 시 스케줄 설정이 안됩니다.

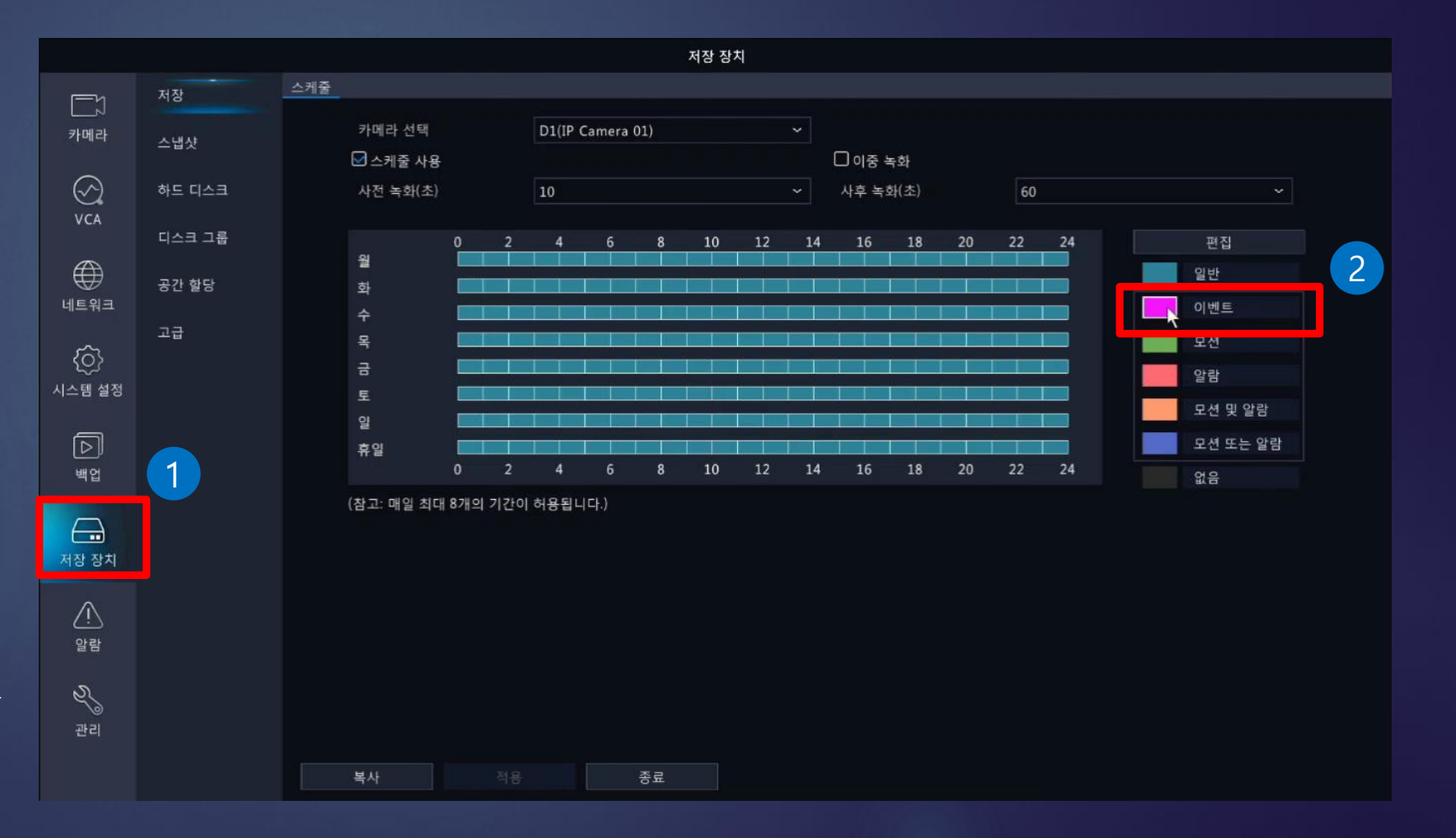

#### ■ 유니뷰 녹화 재생\_NVR

1 스케줄

적용

2

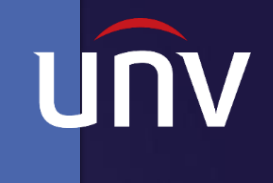

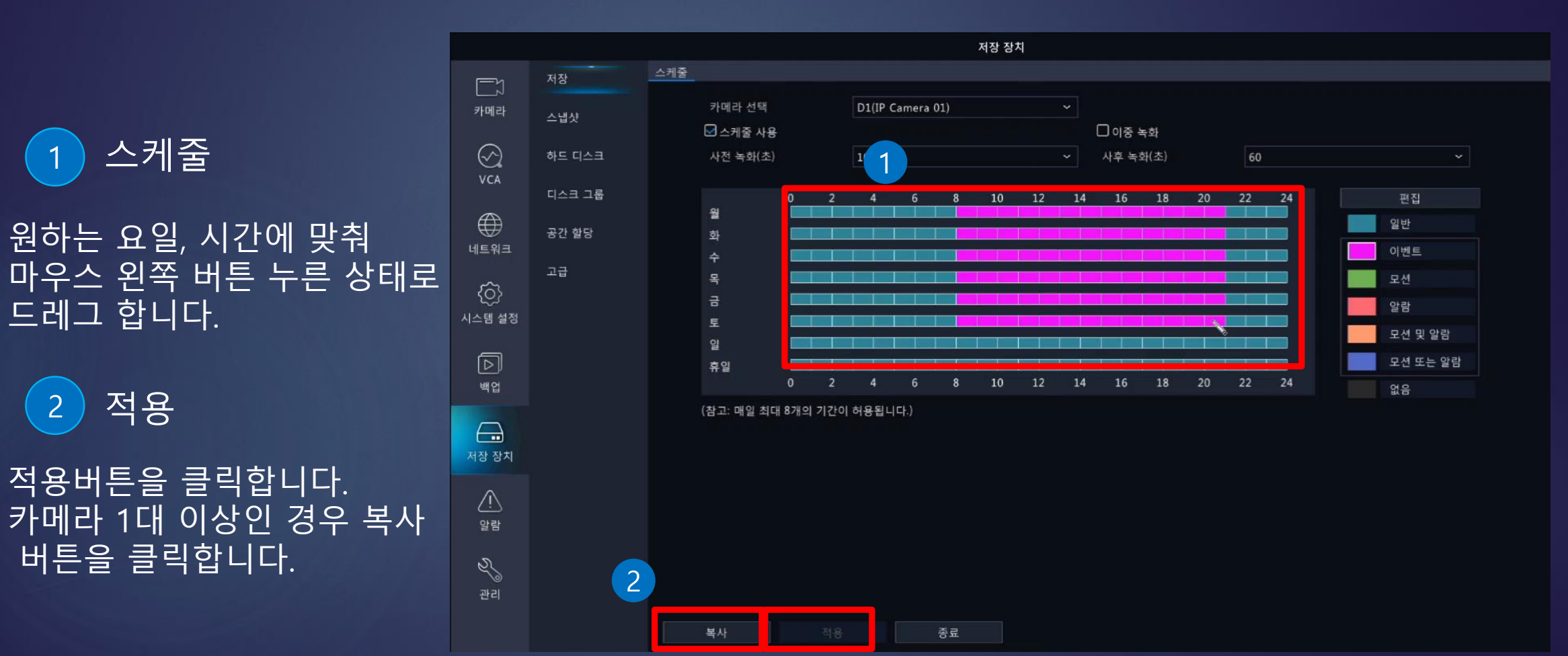

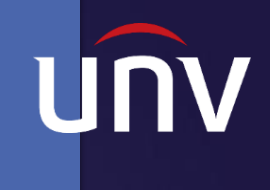

#### ■ 유니뷰 녹화 스케줄 설정\_NVR

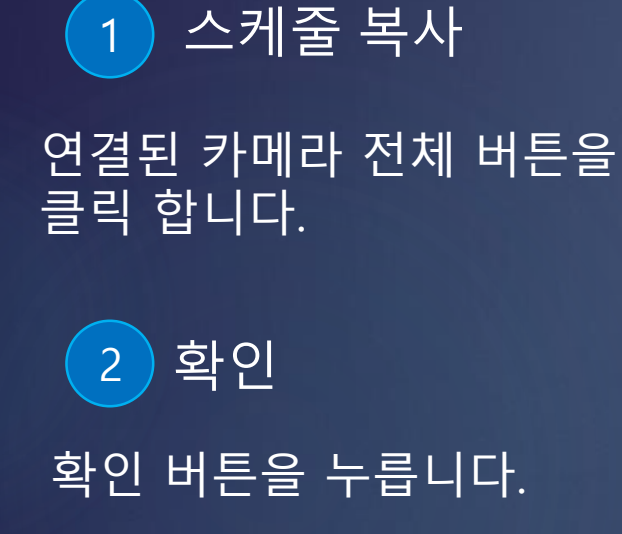

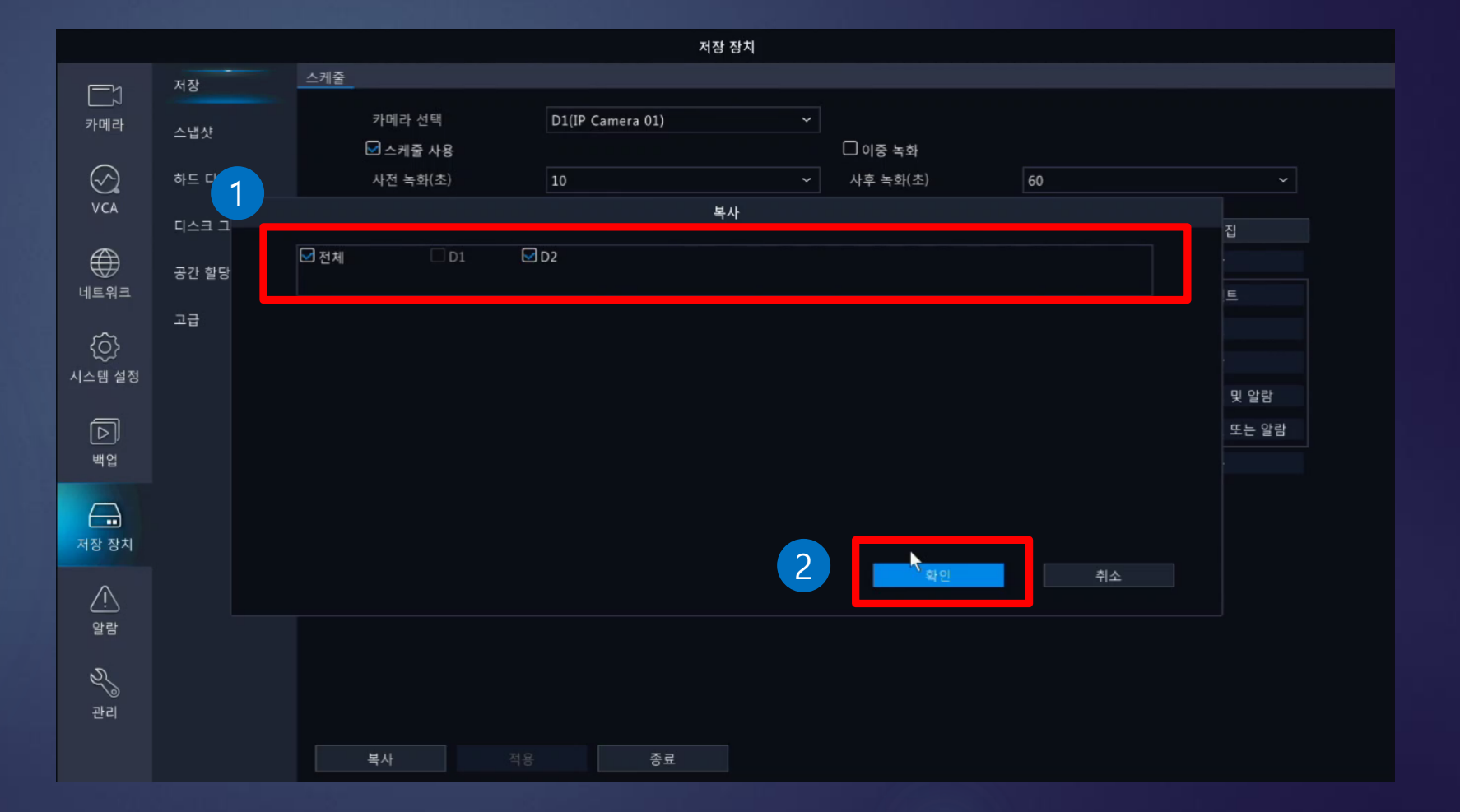

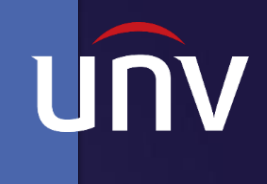

## ■ 유니뷰 녹화 스케줄 설정\_NVR

**서용** 

최종 적용 버튼을 누릅니다.

**(TIP: 스케줄이 잘 설정됬는지 나갔다 다시 들어와 재 확인을 합니다.)**

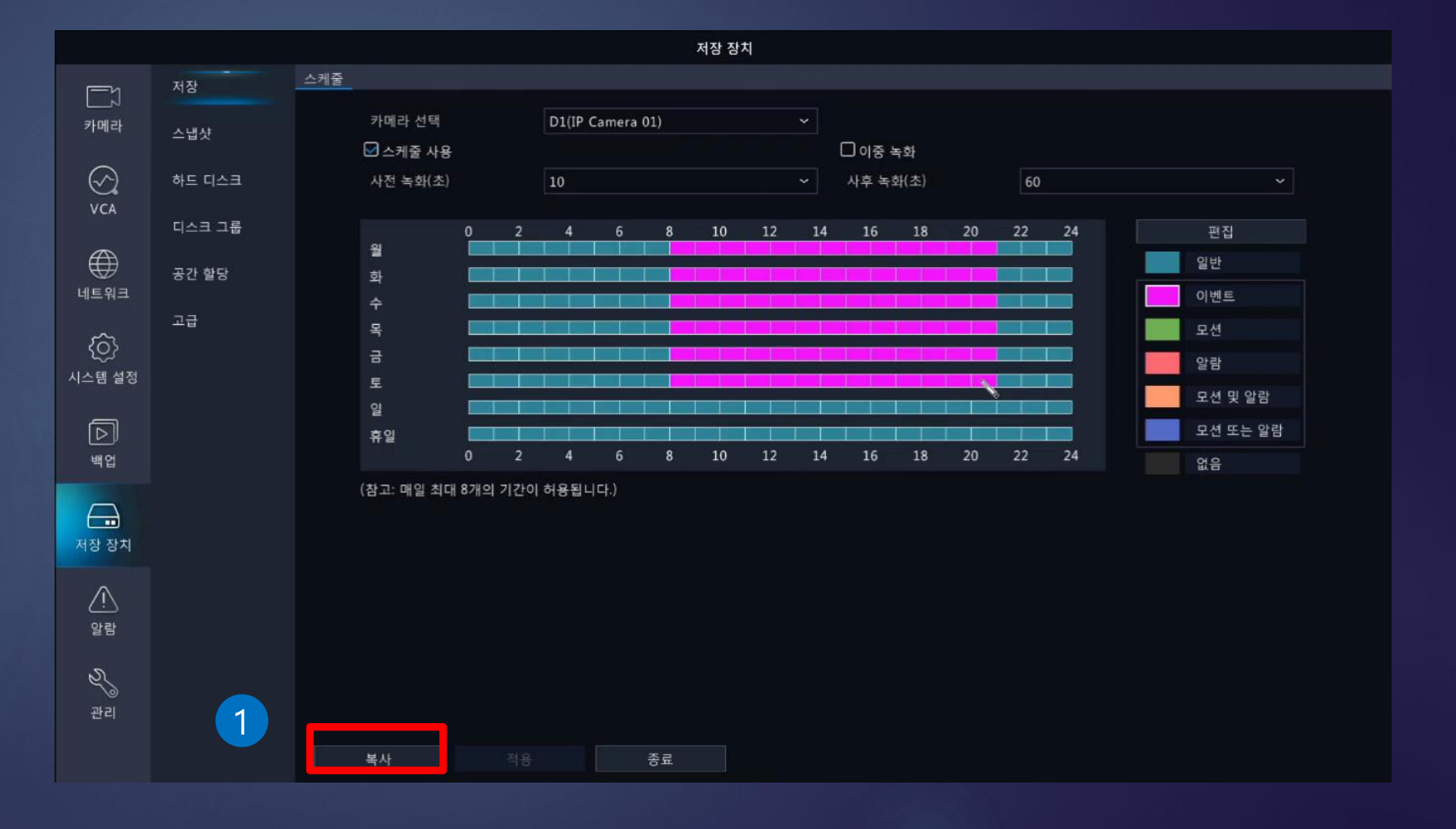

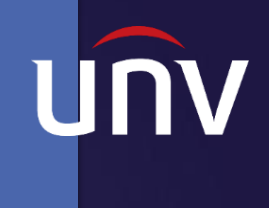

#### ■ 유니뷰 녹화 재생보기\_NVR

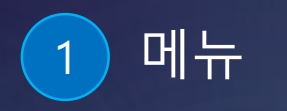

#### 메인 화면에 오른쪽 마우스 클릭 후 [재생]을 클릭합니다.

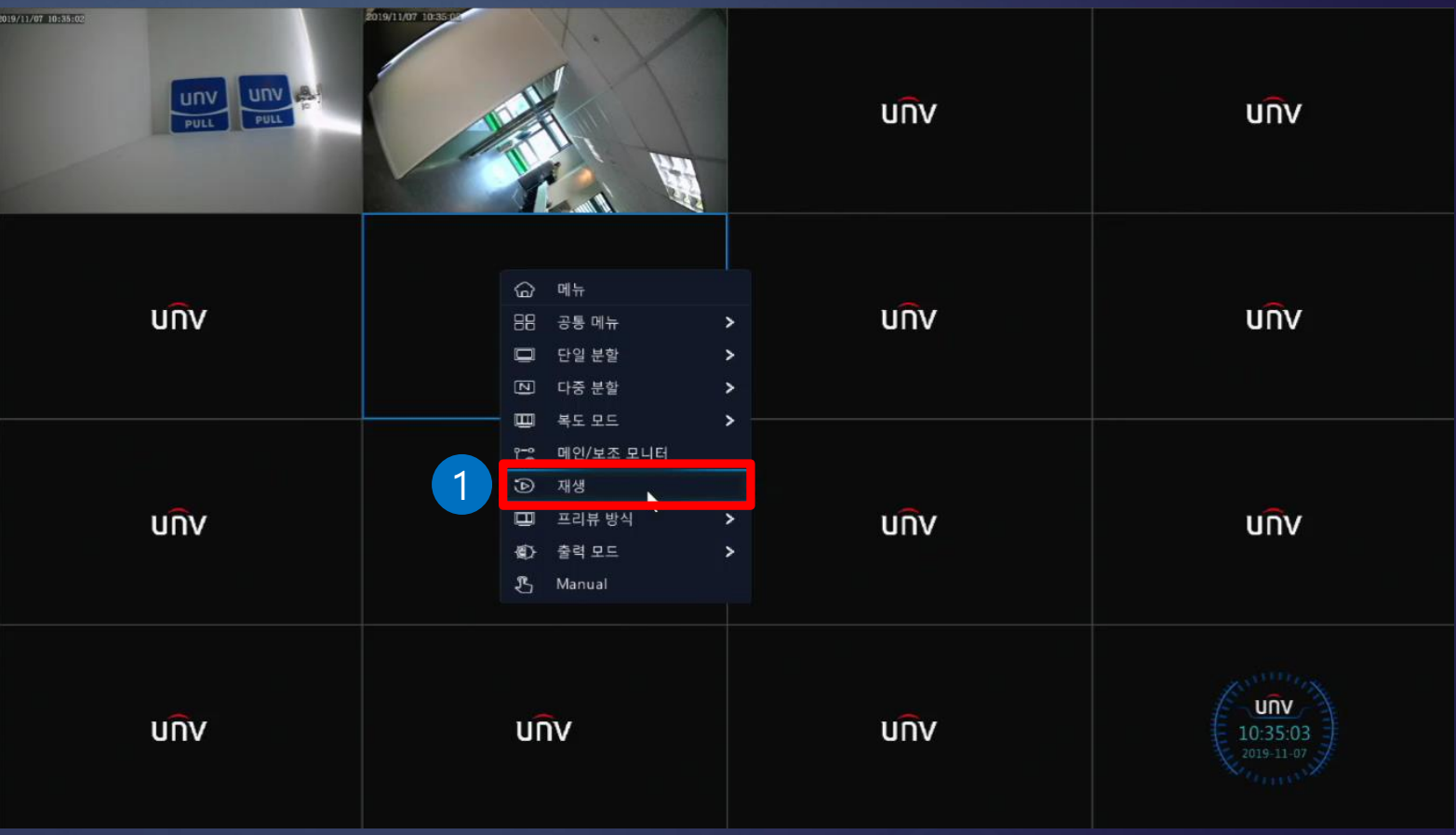

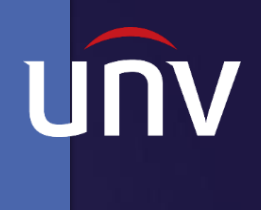

## ■ 유니뷰 녹화 재생보기\_NVR

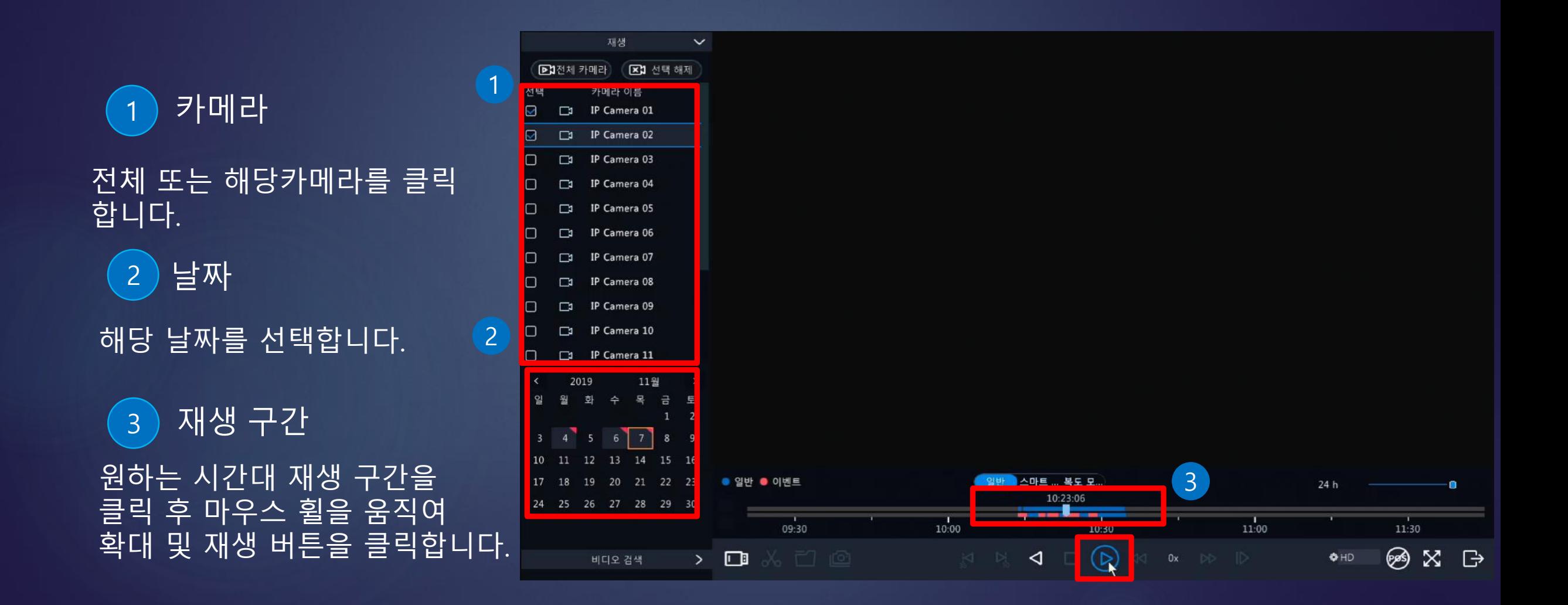

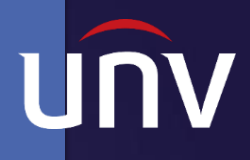

### ■ 유니뷰 녹화 재생보기\_NVR

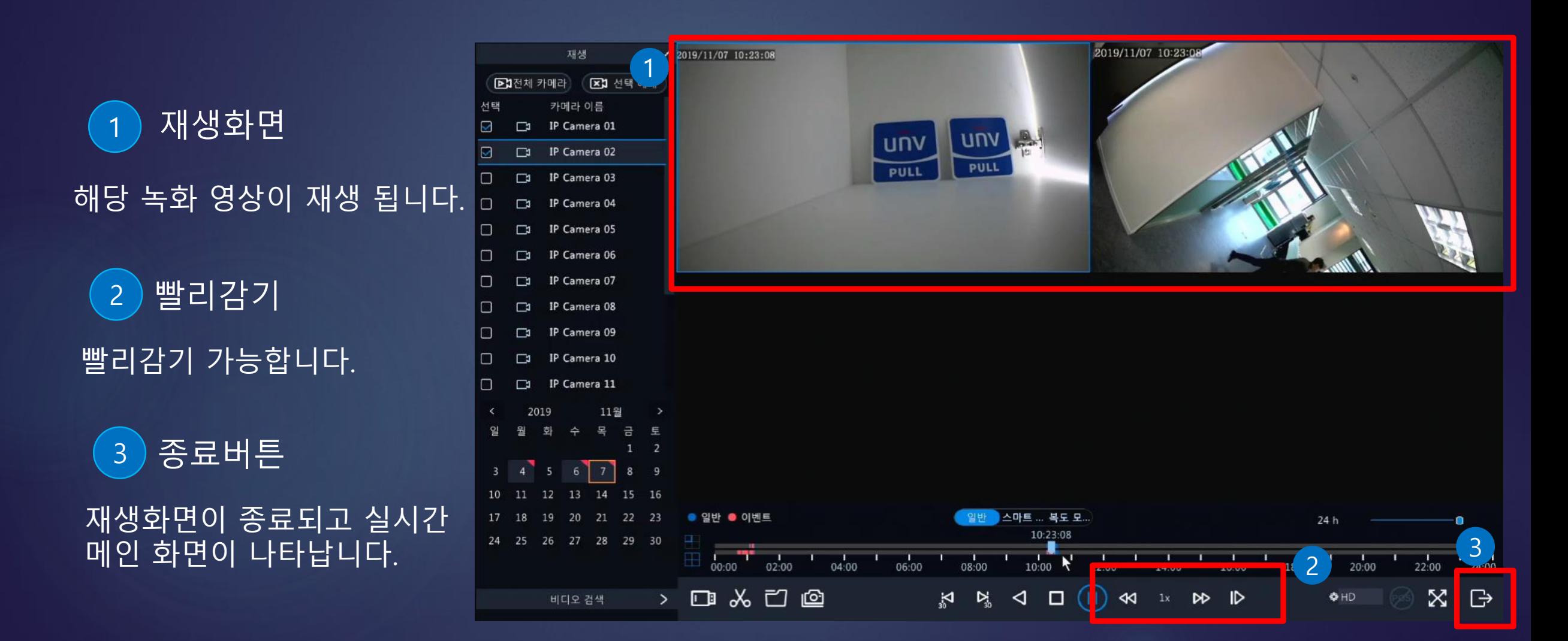

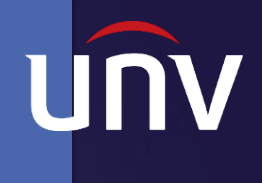

# 유니뷰 NVR 백업 설정

#### **UNV Better Security, Better World.**

## ■ 유니뷰 백업 설정\_NVR

1 백업 설정

백업 날짜

2

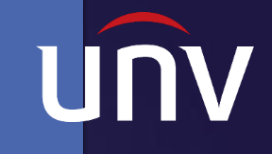

백언 녹화 백업 저장 1  $\Box$ ☑전체  $QD1$  $QD2$  $QD3$  $QD4$  $QDS$  $\sqrt{2D6}$  $QD7$  $\sqrt{2}$ D8 카메라 이미지  $QD11$  $QD12$  $QD13$  $QD14$  $QD15$  $QD16$  $QD9$  $\Box$ D10  $\odot$ 녹화 유형 전체 이벤트 타입 **VCA** VCA 타입 ⊕ 메뉴>백업>저장에 들어옵니다. 파일 유형 전체 네트워크 시작 시간 2019-11-19 10:00:00  $\sim$ 종료 시간 2019-11-21 23:59:59 {රි} 2019 11월 시스템 설정  $1 \quad 2$  $\boxed{D}$ 6 8 - 9  $13$ 15 16 10  $12$ 14 백업 17 19 20 21 22 23 해당 카메라 또는 전체 클릭 후  $\ominus$ 24 25 26 27 28 29 30 녹화 영상을 백업할 시작과 저장 장치 OK 23 C 59 C 59 C 종료시간을 설정합니다.  $\mathbb{Q}$ 알람 D 2관리 검색 종료

## ■ 유니뷰 백업 설정\_NVR

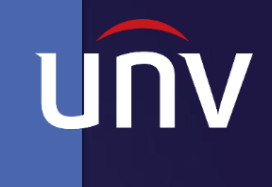

1 녹화 영상 조회 검색된 녹화 영상중 원하는 영상을 체크합니다. 2 백업 시작

NVR에 USB 를 녹화기에 꽂고 백업 버튼을 클릭합니다.

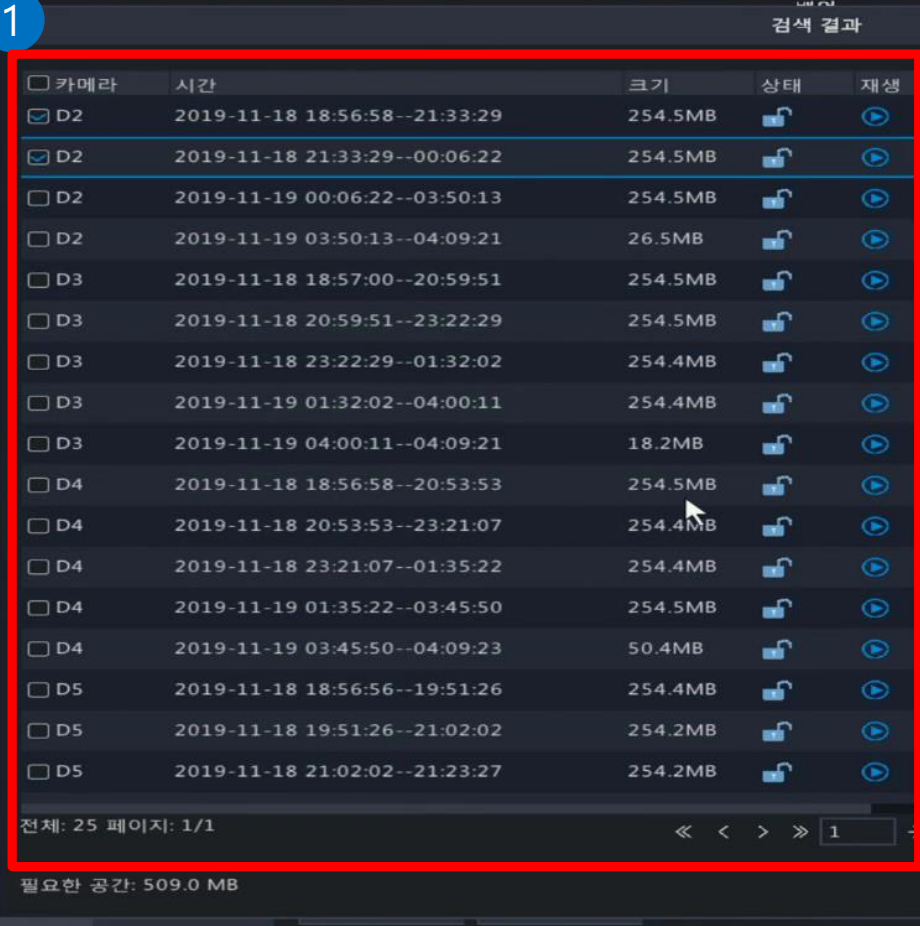

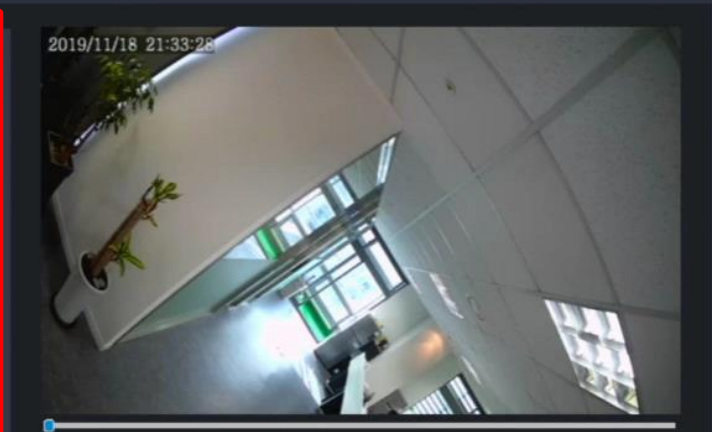

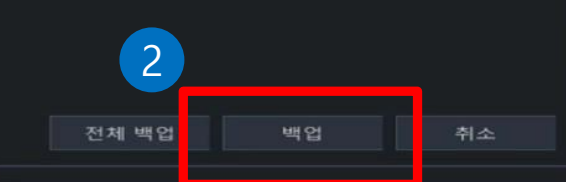

# | 유니뷰 백업 설정\_NVR

USB 인식

시스템 메세지

확인

백업 완료

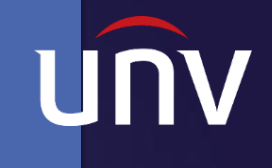

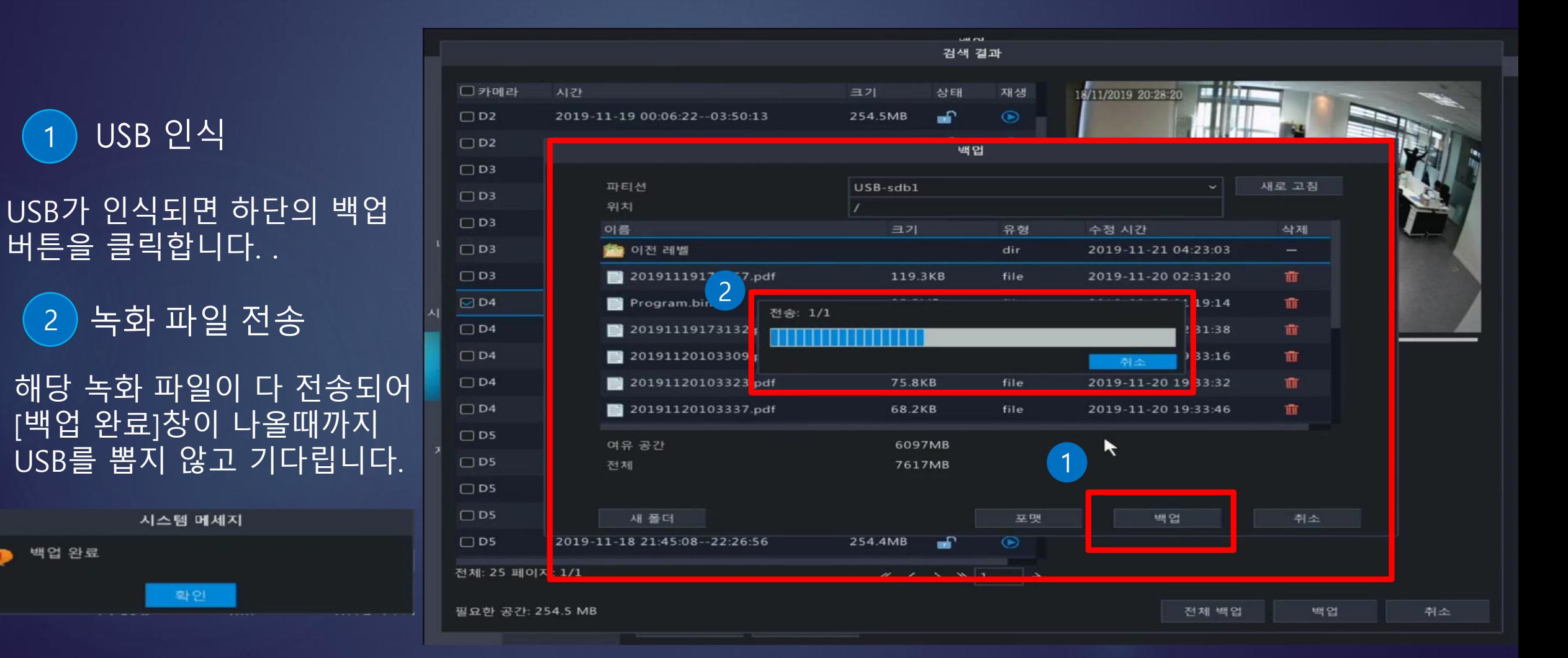